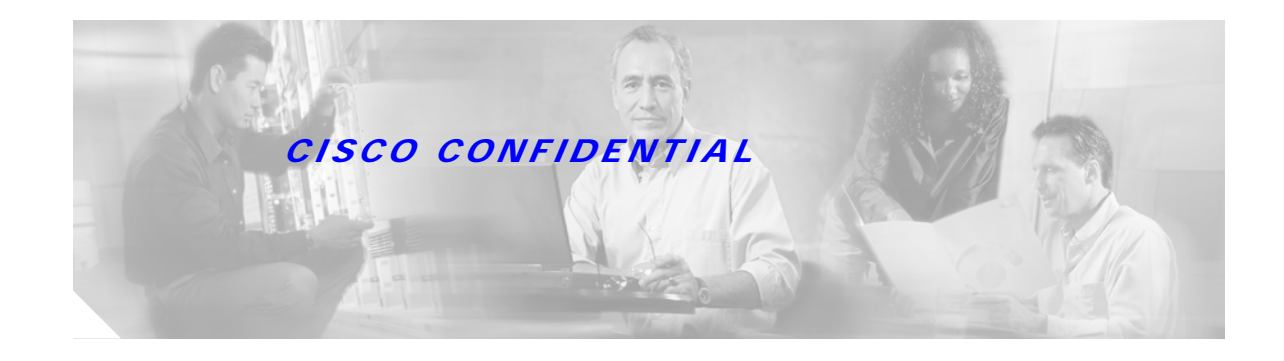

# **Cisco BTS 10200 Softswitch Cabling, VLAN, and IRDP Procedures**

The purpose of this procedure is to explain how to:

- **•** Cable a new Cisco BTS 10200 Softswitch system
- **•** Provision the virtual local area network (VLAN) on the Cisco 2924M Ethernet Switches (hubs)
- **•** Enable Internet Control Protocol (ICMP) Router Discovery Protocol (IRDP) functionality on the Cisco BTS 10200 Softswitch and on the Cisco routers adjacent to the Cisco BTS 10200 Softswitch

This procedure is applicable to a Cisco BTS 10200 Softswitch with active and standby components colocated in the same office.

Note This procedure is applicable only to systems with Continuous Computing hardware. If you are using other hardware, contact your Cisco account team for procedures.

This procedure is **not** applicable to Cisco BTS 10200 Softswitch systems that are already in service.

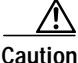

**Caution** Do *not* use this procedure to change the cabling of an in-service Cisco BTS 10200 Softswitch, because that will cause interruption of service. It is not necessary to change the cabling of in-service systems to match this document.

# **Front View of Rack-Mounted Equipment**

The front view of the standard Cisco BTS 10200 Softswitch system rack is shown in [Figure 1 on page 2](#page-1-0).

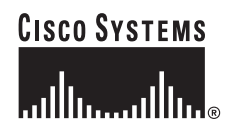

<span id="page-1-0"></span>*Figure 1 Standard Cisco BTS 10200 Softswitch Rack Configuration*

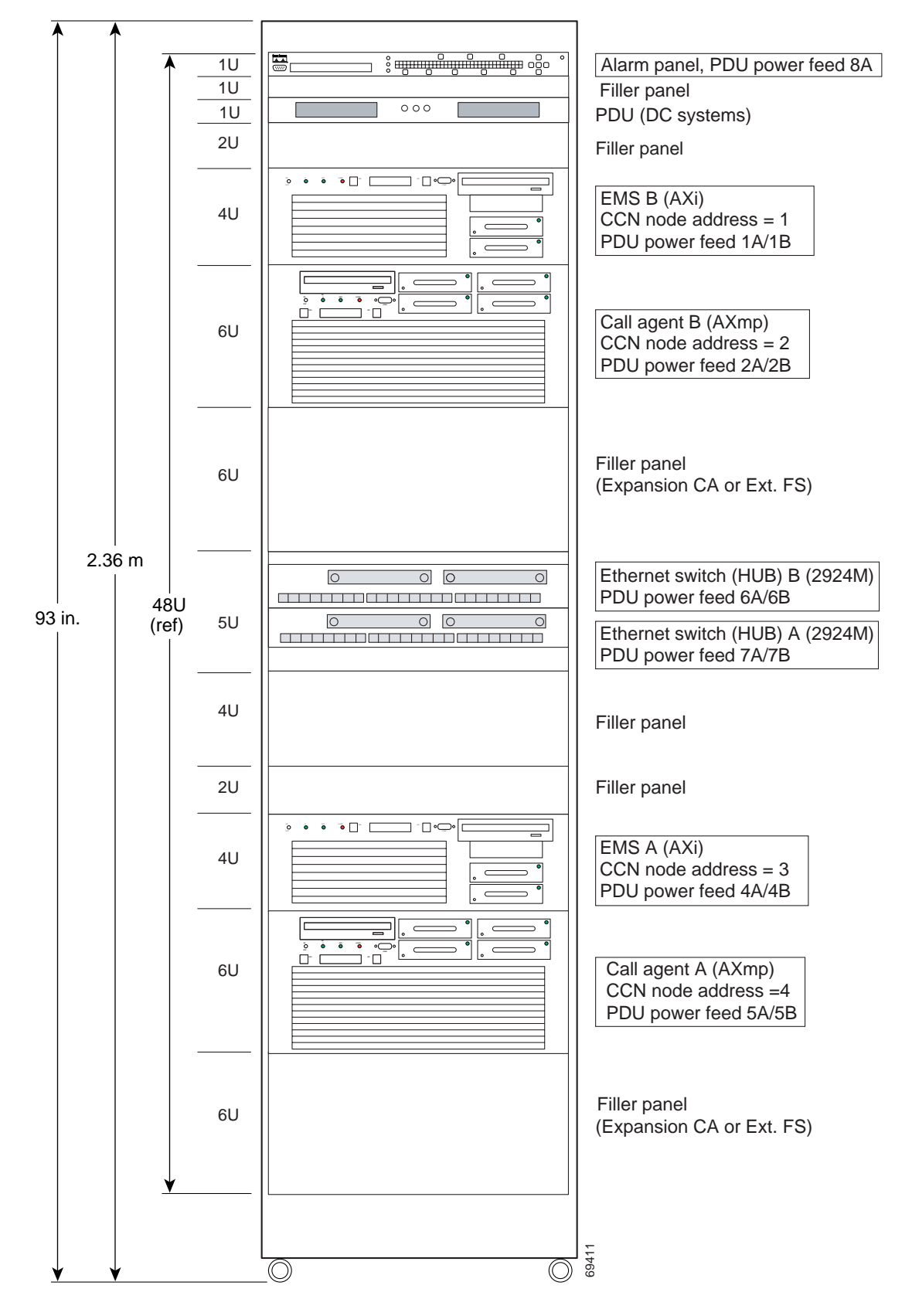

# **Network VLAN Diagram**

[Figure 2](#page-2-0) shows the physical interfaces and VLAN connections.

### <span id="page-2-0"></span>*Figure 2 Network VLAN Diagram*

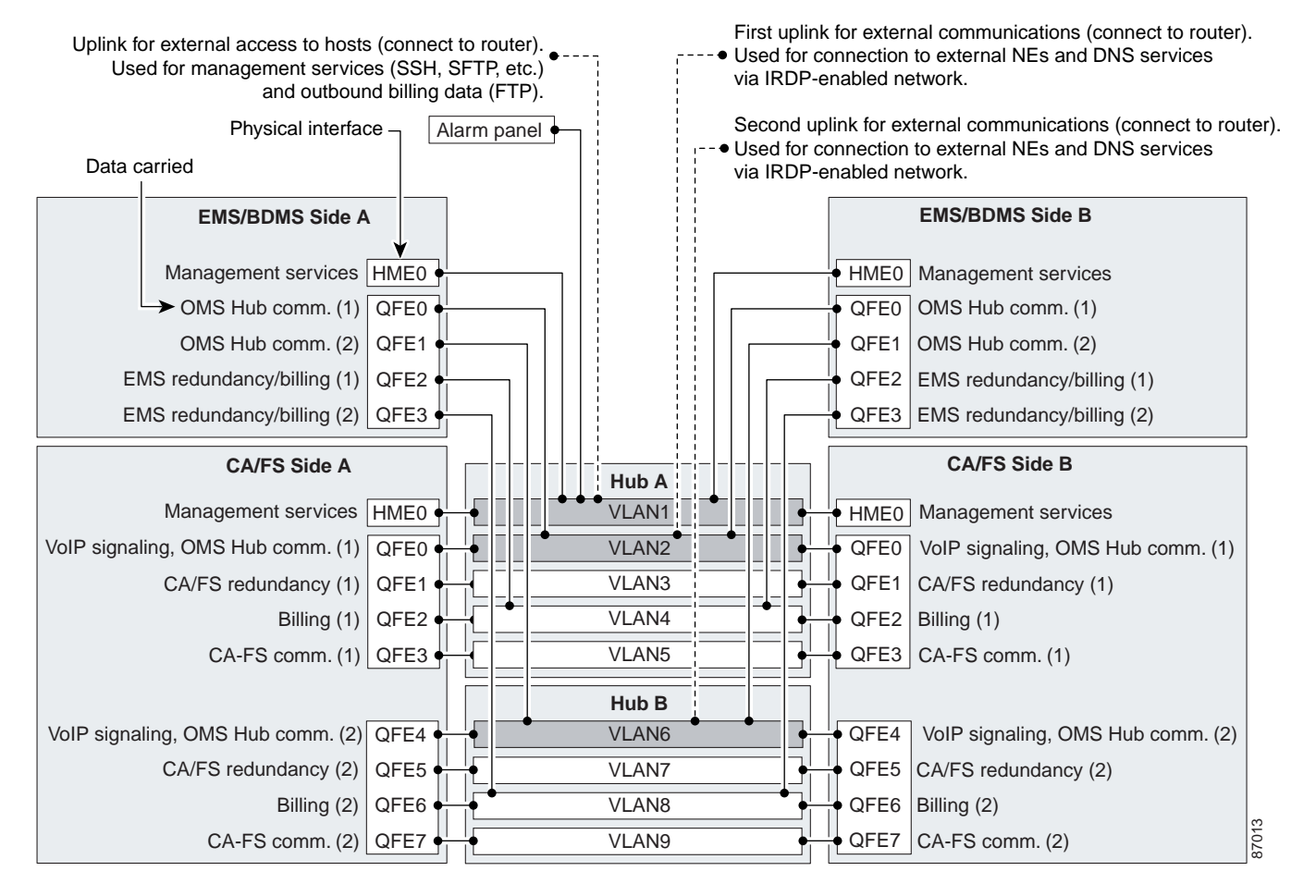

### **Acronyms used in [Figure 2:](#page-2-0)**

EMS/BDMS = Element Management System/Bulk Data Management System CA/FS = Call Agent/Feature Server Comm. = communications over OMS Hub NE = Network Element SSH = Secure Shell SFTP = Secure File Transfer Protocol (FTP) DNS = Domain Name Server  $VoIP = Voice over IP$ IRDP = Internet Control Message Protocol (ICMP) Router Discovery Protocol **Notes for [Figure 2:](#page-2-0)**

- **1.** For EMS/BDMS, qfe0 and qfe1 are also used for redundancy communication.
- **2.** For CA/FS, qfe0 and qfe4 are also used for redundancy communication.
- **3.** VLAN2 and VLAN6 are used primarily for VoIP signaling based on protocols such as MGCP, SIP, H.323, and so forth.

**4.** To support full system redundancy, it is necessary to connect each of the three Cisco BTS 10200 Softswitch external uplinks to a different network with diverse routing paths to the related external network elements (NEs) and services (such as OSS, DNS, media gateways, and announcement servers).

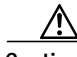

**Caution** If each of the three external uplinks is not connected as described in Note #4, a single point of failure could cause a traffic interruption.

**5.** To ensure redundancy of the DNS lookup function in the event of a network outage, it is strongly recommended to have two DNS units reachable via separate networks with diverse routing paths.

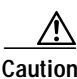

**Caution** If both DNS servers become unreachable, a traffic interruption will occur.

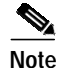

**Note** Ethernet ports on the rear panels of some EMS and CA units are labeled ETH0, ZNB0, ZNB1, and so forth. On some units these ports are labeled hme0, qfe0, qfe1, and so forth. Regardless of the labeling style, the Cisco BTS 10200 Softswitch functionality is the same.

# **Labeling the Cables**

Make sure that you have all the cables labeled before you begin. Label the cables according to the procedure in [Appendix A: Cable Labeling, page 22](#page-21-0).

# **Connect Ethernet Cables To EMS and CA Units**

Follow these steps to connect the Ethernet cables. Refer to [Figure 1 on page 2](#page-1-0) to identify the specific units in the rack.

- **Step 1** Obtain the 10 Ethernet cables needed for connections between the rear panel of the Element Management Systems (EMS A and EMS B) and the two Cisco 2924M Ethernet Switches (Hub A and Hub B). These cables are listed in [Table 1](#page-22-0) in [Appendix B: Cable List, page 23.](#page-22-1)
- **Step 2** Connect the 10 Ethernet cables to the ports on the rear panel of the EMS units as listed in [Table 1](#page-22-0) in [Appendix B: Cable List, page 23](#page-22-1).

[Figure 3](#page-4-0) shows the rear view of the EMS. On the EMS, use ports ETH0 and ZNB0 through ZNB3.

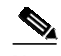

Note [Figure 3](#page-4-0) and [Figure 4](#page-4-1) are not to scale.

 $\mathcal{L}_{\mathcal{A}}$ 

## *CISCO CONFIDENTIAL*

<span id="page-4-0"></span>*Figure 3 Partial Rear View of the EMS Unit Showing Ethernet Ports*

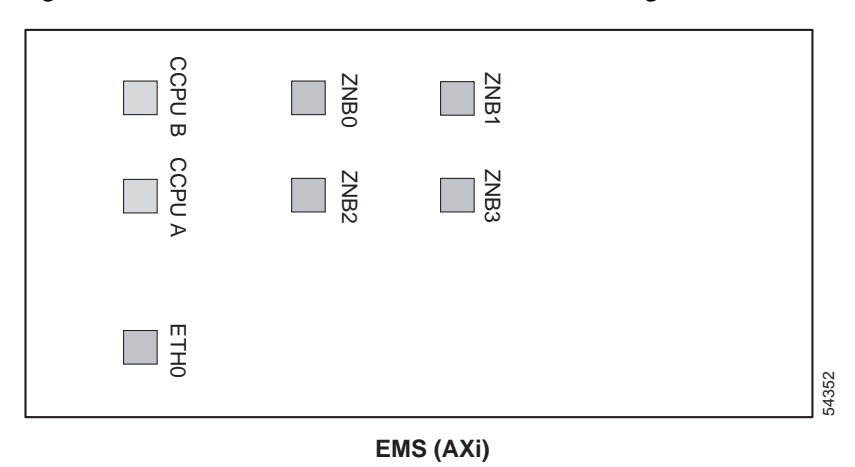

- **Step 3** Obtain the 18 Ethernet cables needed for connections between the rear panel of the Call Agents (CA A and CA B) and the two Cisco 2924M Ethernet Switches (Hub A and Hub B). These cables are listed in [Table 1](#page-22-0) in [Appendix B: Cable List, page 23](#page-22-1).
- **Step 4** Connect the 18 Ethernet cables to the ports on the rear panel of the CA units as listed in [Table 1](#page-22-0) in [Appendix B: Cable List, page 23.](#page-22-1)

[Figure 4](#page-4-1) shows the rear view of the CA. On the CA, use ports ETH0 and ZNB0 through ZNB7.

<span id="page-4-1"></span>*Figure 4 Partial Rear View of the CA Unit Showing Ethernet Ports*

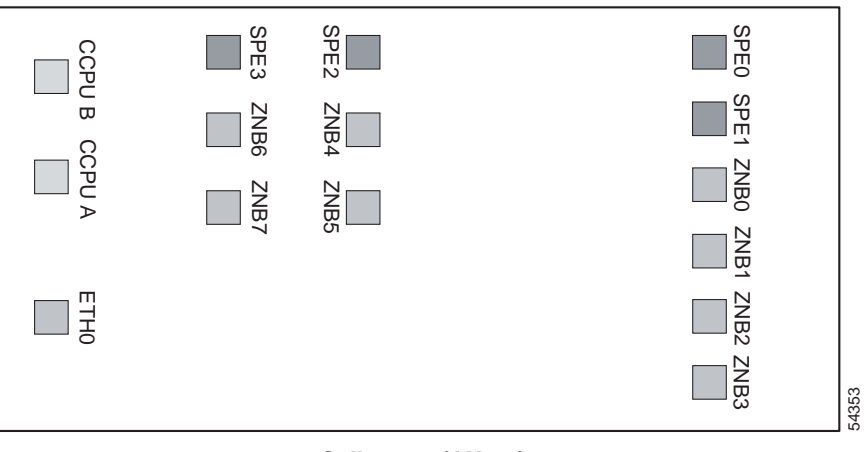

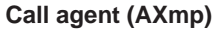

# **Connect CONSOLE Ethernet Cables to Alarm Panel**

Connect the two CONSOLE Ethernet cables from the Alarm Panel to the Hubs as described in this section.

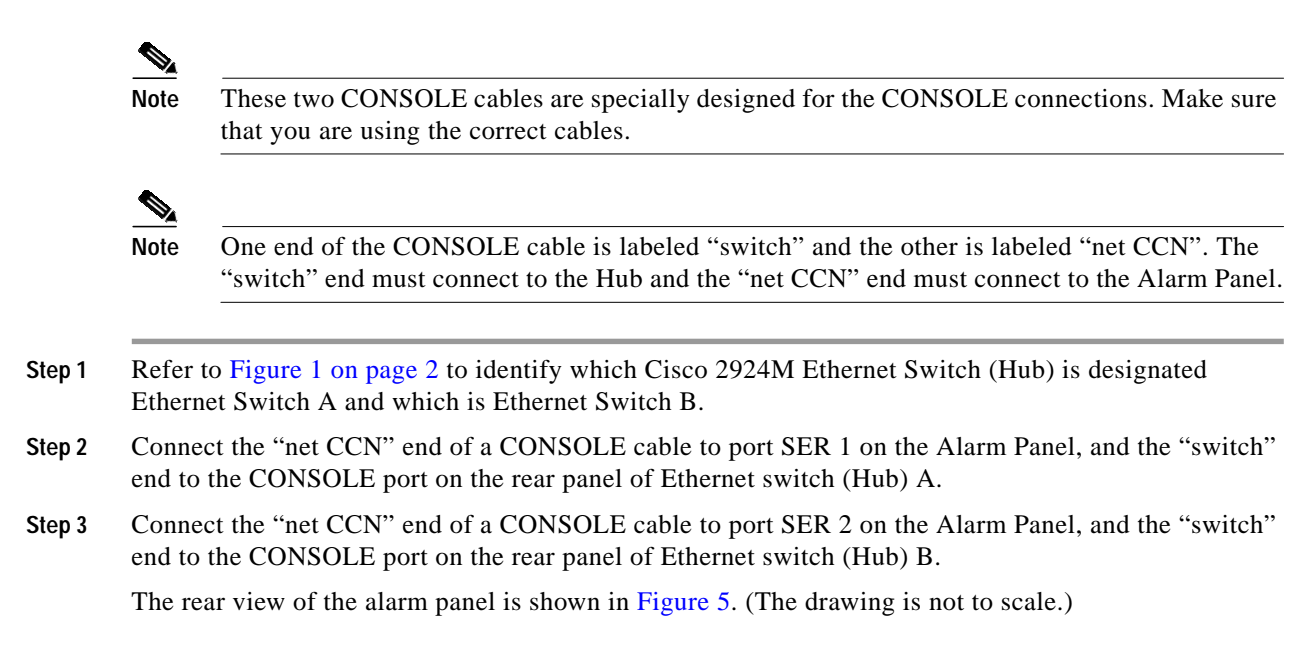

<span id="page-5-0"></span>*Figure 5 Rear View of Alarm Panel*

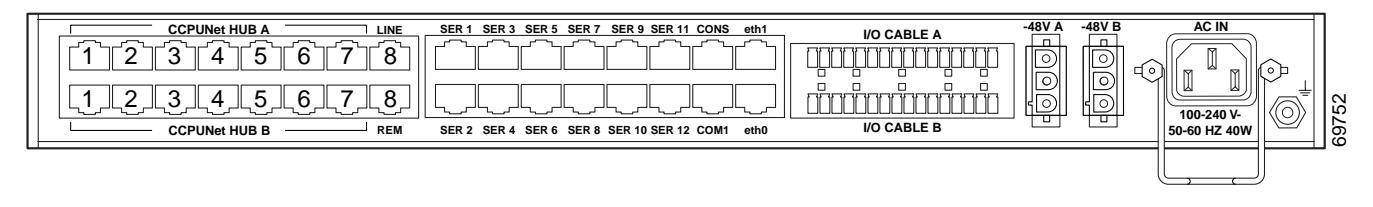

# **Connect CCPUnet Cables and Terminating Resistors**

Follow these steps to connect the intershelf signaling (CCPUnet) cables and terminating resistors:

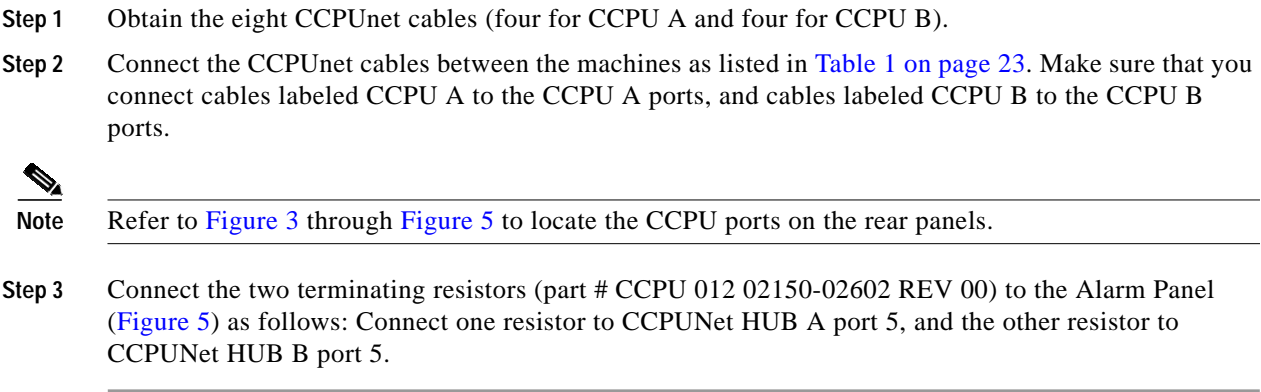

 $\mathcal{L}_{\mathcal{A}}$ 

## *CISCO CONFIDENTIAL*

# **Connect External Network Uplink Cables to Ethernet Switches**

Follow these steps to connect the external network uplink cables to the Ethernet switches:

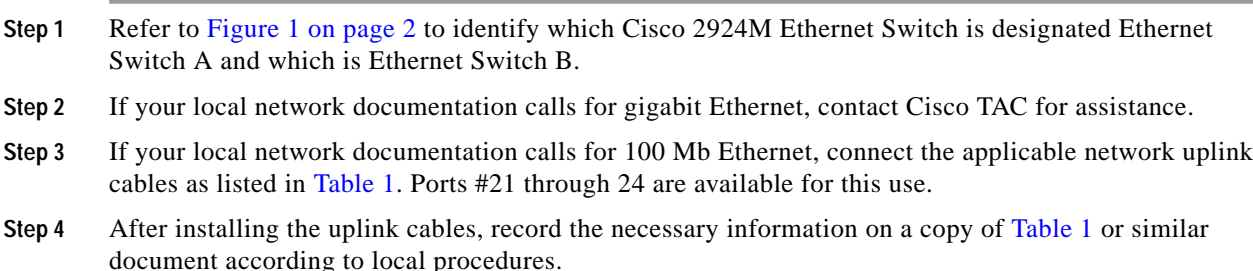

# **Connect SS7 Signaling Cables To CA**

Follow these steps to connect the SS7 signaling cables to the CA units of the Cisco BTS 10200 Softswitch:

- **Step 1** Refer to [Figure 1 on page 2](#page-1-0) to identify which unit is CA A and which is CA B.
- **Step 2** Connect T1 cables for SS7 signaling to the SPE0 and SPE1 connectors on CA A (see [Figure 6\)](#page-7-0).

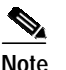

**Note** SPE2 and SPE3 are not used.

- **Step 3** Connect T1 cables for SS7 signaling to the SPE0 and SPE1 connectors on CA B.
- **Step 4** Route the other ends of these T1 cables as specified in local network documentation, and add (write in) this information on a copy of [Table 1](#page-22-0) or similar document.

<span id="page-7-0"></span>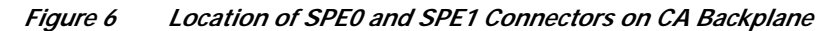

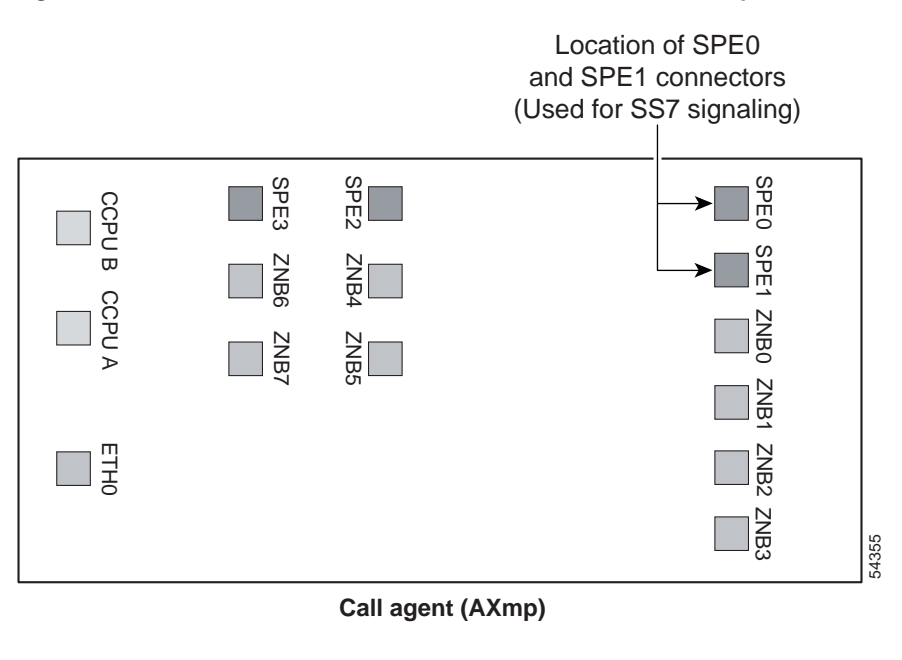

# **Connect Internal Power and Grounding Cables**

After obtaining approval from a supervisor, an authorized power installer should follow these steps to connect DC power cables and ground cables from the power distribution unit (PDU) to the other devices in the Cisco BTS 10200 Softswitch rack.

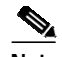

Note If you need to connect an AC system, contact your Cisco account team for assistance.

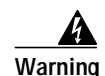

### **IMPORTANT SAFETY INSTRUCTIONS**

**This warning symbol means danger. You are in a situation that could cause bodily injury. Before you work on any equipment, be aware of the hazards involved with electrical circuitry and be familiar with standard practices for preventing accidents. To see translations of the warnings that appear in this publication, refer to the translated safety warnings that accompanied this device.**

**Note: SAVE THESE INSTRUCTIONS**

**Note: This documentation is to be used in conjunction with the specific product installation guide that shipped with the product. Please refer to the Installation Guide, Configuration Guide, or other enclosed additional documentation for further details.**

**Step 1** Connect the intershelf DC power cables from the PDU to each of the devices in the rack. See [Table 1 on](#page-22-0) [page 23](#page-22-0) for the complete cabling list.

**Step 2** Following local electrical codes, connect the ground cables from each of the devices in the rack to the PDU grounding point (either of the two grounding screws on the PDU rear panel). See [Table 1](#page-22-0) for the complete cabling list.

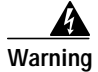

**This equipment must be grounded. Never defeat the ground conductor or operate the equipment in the absence of a suitably installed ground conductor. Contact the appropriate electrical inspection authority or an electrician if you are uncertain that suitable grounding is available.**

# **Connect Site Power and Grounding Cables To PDU**

After obtaining approval from a supervisor, an authorized power installer should follow these steps to connect the DC power from the office batteries to the PDU.

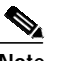

**Note** For DC systems the nominal current rating for a complete Cisco BTS 10200 Softswitch system is 26A at -48 VDC, and the maximum current rating is 40A at -48 VDC.

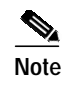

**Note** If you need to connect an AC system, contact your Cisco account team for assistance.

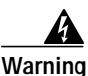

### **IMPORTANT SAFETY INSTRUCTIONS**

**This warning symbol means danger. You are in a situation that could cause bodily injury. Before you work on any equipment, be aware of the hazards involved with electrical circuitry and be familiar with standard practices for preventing accidents. To see translations of the warnings that appear in this publication, refer to the translated safety warnings that accompanied this device.**

**Note: SAVE THESE INSTRUCTIONS**

**Note: This documentation is to be used in conjunction with the specific product installation guide that shipped with the product. Please refer to the Installation Guide, Configuration Guide, or other enclosed additional documentation for further details.**

- **Step 1** Following local electrical codes, connect power cables from the power distribution unit (PDU) to dual feeds ("A" and "B") on the office batteries. Use Listed two-hole crimped lugs on the PDU side of the cable.
- **Step 2** Following local electrical codes, connect the PDU grounding point (both of the two grounding screws on the PDU rear panel) to CO earth ground using 6 AWG wire or heavier and a Listed two-hole crimped lug.

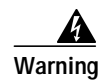

**This equipment must be grounded. Never defeat the ground conductor or operate the equipment in the absence of a suitably installed ground conductor. Contact the appropriate electrical inspection authority or an electrician if you are uncertain that suitable grounding is available.**

 $\overline{\phantom{a}}$ 

# **Provision VLANs**

Follow the procedures in this section to provision the VLANs on the Cisco 2924M Ethernet Switches (Hubs). You will need to enter a password to log on to these hubs.

## **Provision VLANs On Hub A**

Follow these steps to provision the VLANs on the Cisco 2924M Ethernet Switch A (Hub A):

- **Step 1** Connect a console cable to the Hub A console port. Use [Figure 1 on page 2](#page-1-0) to help identify which machine is designated as Hub A.
- **Step 2** Switch> Enter: enable
- **Step 3** The system will prompt you for a password. Enter the password.
- **Step 4** Switch# Enter: config t

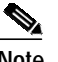

Note The system will respond with the following prompt: Switch (config)#

<span id="page-10-0"></span>**Step 5** Copy the entire config text and paste at the Switch (config)# prompt.

 $\mathcal{L}$ 

**Tip** If you are viewing a pdf file, you can get an electronic copy of this config text using the following method: Select the "Text Select Tool" (the large "T" in the Adobe Acrobat toolbar above this file). Select all the config text on this page (Acrobat allows you to copy from only one page at a time.) Use the Edit/Copy feature (or right click) to get an electronic copy. Paste into a text document. Repeat on the following pages until you have all the necessary text in your text file. Copy all the text in your text file, and paste it into your XTerm window.

The config text (for [Step 5](#page-10-0)) is as follows. See the Tips paragraph above for assistance with copying:

```
hostname switch-a
!
interface FastEthernet0/1
description 120-Network Name-Redundancy1
 switchport access vlan 146
!
interface FastEthernet0/2
 description 120-Network Name-Redundancy1
 switchport access vlan 146
!
interface FastEthernet0/3
 description 120-Network Name-Redundancy1
 switchport access vlan 146
```
!

## *CISCO CONFIDENTIAL*

```
interface FastEthernet0/4
 description 120-Network Name-Redundancy1
 switchport access vlan 146
!
interface FastEthernet0/5
 description 122-Network Name-Billing1
 switchport access vlan 147
!
interface FastEthernet0/6
 description 122-Network Name-Billing1
 switchport access vlan 147
!
interface FastEthernet0/7
 description 122-Network Name-Billing1
 switchport access vlan 147
!
interface FastEthernet0/8
 description 122-Network Name-Billing1
 switchport access vlan 147
!
interface FastEthernet0/9
 description 124-Network Name-FeatureServer1
 switchport access vlan 148
!
interface FastEthernet0/10
 description 124-Network Name-FeatureServer1
 switchport access vlan 148
!
interface FastEthernet0/11
 description 225-Network Name-MGCP1
 switchport access vlan 149
!
interface FastEthernet0/12
 description 225-Network Name-MGCP1
 switchport access vlan 149
!
interface FastEthernet0/13
```
 description 225-Network Name-MGCP1 switchport access vlan 149 ! interface FastEthernet0/14 description 225-Network Name-MGCP1 switchport access vlan 149 ! interface FastEthernet0/15 description 225-Network Name-MGCP1 switchport access vlan 149 ! interface FastEthernet0/16 description 224-Network Name-Telnet switchport access vlan 150 ! interface FastEthernet0/17 description 224-Network Name-Telnet switchport access vlan 150 ! interface FastEthernet0/18 description 224-Network Name-Telnet switchport access vlan 150 ! interface FastEthernet0/19 description 224-Network Name-Telnet switchport access vlan 150 ! interface FastEthernet0/20 description 224-Network Name-Telnet switchport access vlan 150 ! interface FastEthernet0/21 description 224-Network Name-Telnet switchport access vlan 150 ! interface FastEthernet0/22 description 224-Network Name-Telnet switchport access vlan 150

! interface FastEthernet0/23 description 224-Network Name-Telnet switchport access vlan 150 ! interface FastEthernet0/24

**Step 6** Add the VLANs to the database using the following commands: switch-a#vlan database switch-a(vlan)#vlan 146 switch-a(vlan)#vlan 147 switch-a(vlan)#vlan 148 switch-a(vlan)#vlan 149 switch-a(vlan)#vlan 150 switch-a(vlan)#exit

- **Step 7** After the system exits, write the changes to memory using the following command: write mem
- **Step 8** Display the VLAN status using the show vlan command at the Enter prompt: sh vlan
- **Step 9** Verify that the status display includes response lines exactly as shown in the following system response:

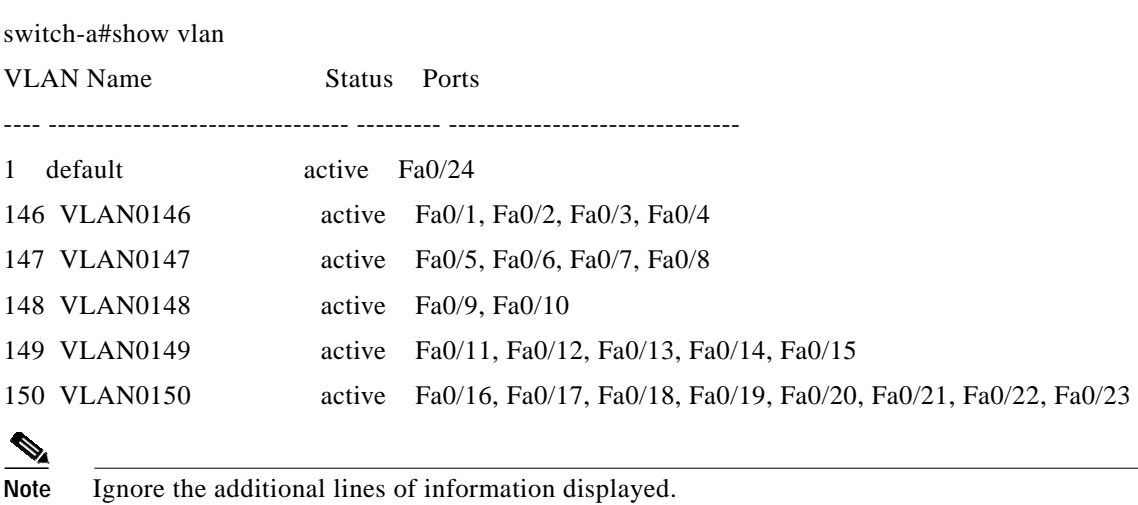

## **Provision VLANs On Hub B**

Follow these steps to provision the VLANs on Cisco 2924M Ethernet Switch B (Hub B):

- **Step 1** Connect a console cable to the Hub B console port. Use [Figure 1 on page 2](#page-1-0) to help identify which machine is designated as Hub B.
- **Step 2** Switch> Enter: enable
- **Step 3** The system will prompt you for a password. Enter the password.
- **Step 4** Switch# Enter: config t

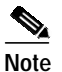

**Note** The system will respond with the following prompt: Switch (config)#

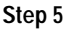

<span id="page-14-0"></span>**Step 5** Copy the entire config text and paste at the Switch (config)# prompt.

**Tip** If you are viewing a pdf file, you can get an electronic copy of this config text using the following method: Select the "Text Select Tool" (the large "T" in the Adobe Acrobat toolbar above this file). Select all the config text on this page (Acrobat allows you to copy from only one page at a time.) Use the Edit/Copy feature (or right click) to get an electronic copy. Paste into a text document. Repeat on the following pages until you have all the necessary text in your text file. Copy all the text in your text file, and paste it into your XTerm window.

The config text (for [Step 5](#page-14-0)) is as follows. See the Tips paragraph above for assistance with copying:

```
hostname switch-b
!
interface FastEthernet0/1
description 121-Network Name-Redundancy2
 switchport access vlan 146
!
interface FastEthernet0/2
 description 121-Network Name-Redundancy2
 switchport access vlan 146
!
interface FastEthernet0/3
 description 121-Network Name-Redundancy2
 switchport access vlan 146
!
interface FastEthernet0/4
 description 121-Network Name-Redundancy2
 switchport access vlan 146
!
```

```
interface FastEthernet0/5
 description 123-Network Name-Billing2
 switchport access vlan 147
!
interface FastEthernet0/6
 description 123-Network Name-Billing2
 switchport access vlan 147
!
 interface FastEthernet0/7
 description 123-Network Name-Billing2
 switchport access vlan 147
!
interface FastEthernet0/8
 description 123-Network Name-Billing2
 switchport access vlan 147
!
interface FastEthernet0/9
 description 124-Network Name-FeatureServer2
 switchport access vlan 148
!
interface FastEthernet0/10
 description 124-Network Name-FeatureServer2
 switchport access vlan 148
!
interface FastEthernet0/11
 description 226-Network Name-MGCP2
 switchport access vlan 149
!
interface FastEthernet0/12
 description 226-Network Name-MGCP2
 switchport access vlan 149
 !
interface FastEthernet0/13
 description 226-Network Name-MGCP2
 switchport access vlan 149
!
interface FastEthernet0/14
 description 226-Network Name-MGCP2
```
 switchport access vlan 149 ! interface FastEthernet0/15 description 226-Network Name-MGCP2 switchport access vlan 149 ! interface FastEthernet0/16 ! interface FastEthernet0/17 ! interface FastEthernet0/18 ! interface FastEthernet0/19 ! interface FastEthernet0/20 ! interface FastEthernet0/21 ! interface FastEthernet0/22 ! interface FastEthernet0/23 ! interface FastEthernet0/24

**Step 6** Add the VLANs to the database using the following commands:

switch-b#vlan database switch-b(vlan)#vlan 146 switch-b(vlan)#vlan 147 switch-b(vlan)#vlan 148 switch-b(vlan)#vlan 149 switch-b(vlan)#exit

- **Step 7** After the system exits, write the changes to memory using the following command: write mem
- **Step 8** Display the VLAN status using the show vlan command at the Enter prompt: sh vlan

**Step 9** Verify that the status display includes response lines exactly as shown in the following system response:

switch-b#show vlan

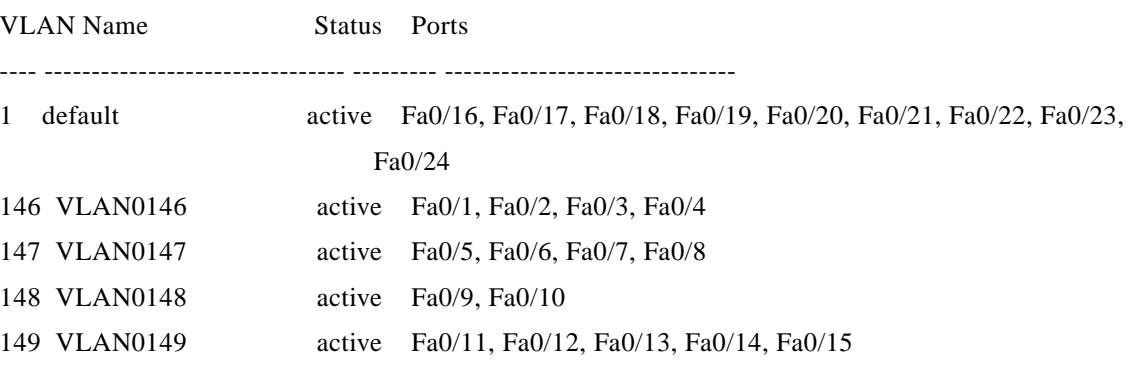

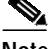

**Note** Ignore the additional lines of information displayed.

# **Enable IRDP**

This section discusses how to enable IRDP functionality on the Cisco BTS 10200 Softswitch and on the network router.

## **Enable IRDP on the Cisco BTS 10200 Softswitch**

Follow these steps to enable IRDP on the Cisco BTS 10200 Softswitch.

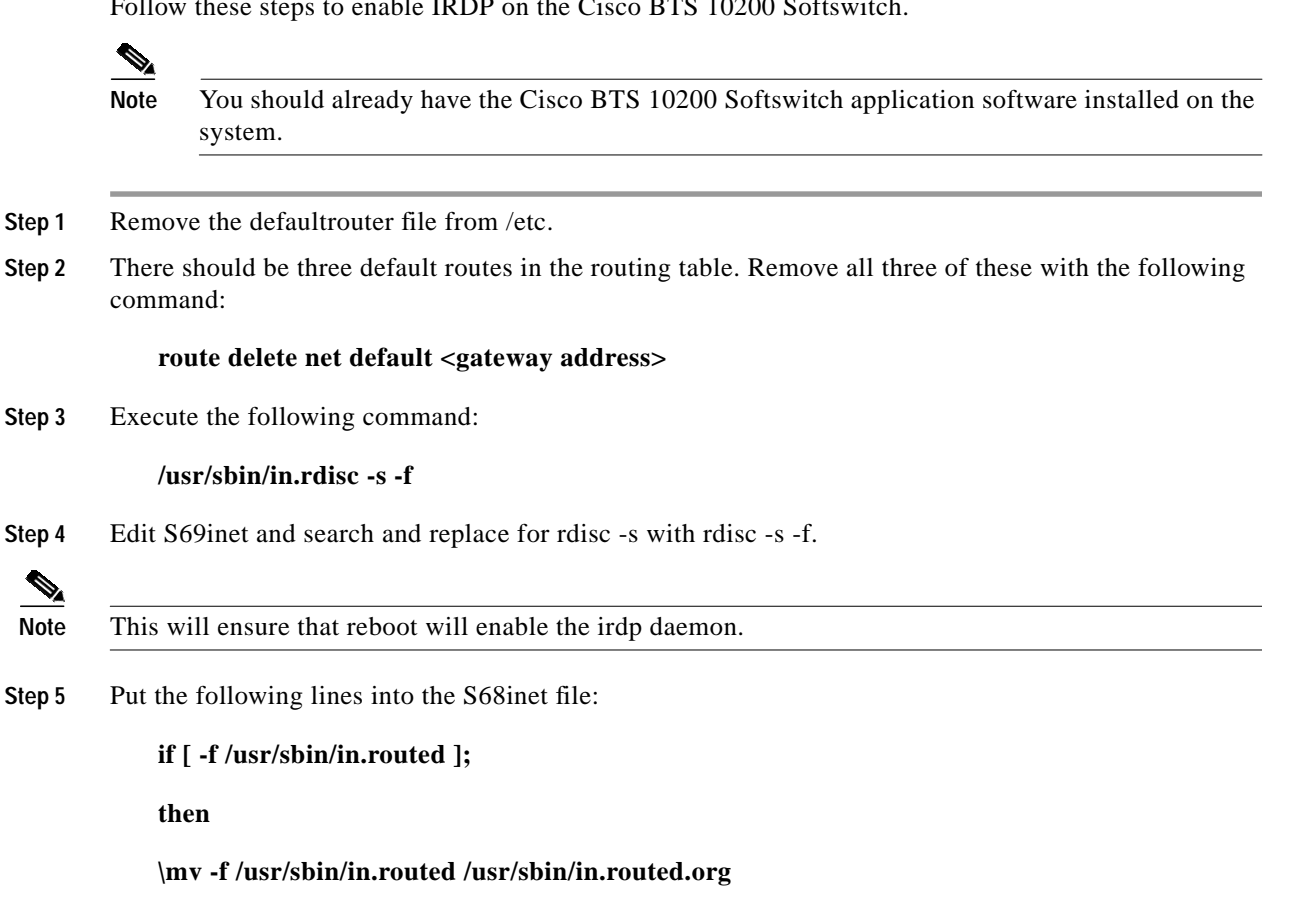

## **Enable IRDP on Adjacent Cisco Routers**

If you are enabling IRDP on Cisco routers adjacent to the Cisco BTS 10200 Softswitch, follow these steps. If you have any questions about setup of these routers, contact your system administrator. If you need additional assistance, contact Cisco TAC.

- **Step 1** Verify that you have the network information data sheet (NIDS) applicable to this Cisco BTS 10200 Softswitch. If necessary, contact your network administrator to verify that you have the correct NIDS.
- **Step 2** On default gateway interfaces for Network2 and Network3 (as defined in the NIDS) enable IRDP using the following commands:

**config t**

**interface <Fast Ethernet interface number (see NIDS)>**

**ip irdp**

**ip irdp maxadvertinterval 4**

**ip irdp minadvertinterval 3**

**ip irdp holdtime 10**

**Step 3** Validate the configuration by performing the following command on both CA/FS hosts and both EMS hosts:

**login as root**

**#netstat -rn**

**Step 4** View the display and verify that each default route was populated dynamically by IRDP.

## **Verify IRDP Functions**

Follow these steps to verify that IRDP is functioning properly on the network:

### <span id="page-19-0"></span>**Side A CA**

Perform [Step 1](#page-19-0) through [Step 11](#page-20-0) on the side A CA.

- **Step 1** Login to the side A CA as root.
- **Step 2** Display the IRDP daemon status by entering the following command:

### **ps -ef|grep in.rdisc**

**Step 3** View the display and verify that each default route was populated dynamically by IRDP. The display should include the following information: /usr/sbin/in.rdisc -s -f. (This indicates that IRDP is running properly.)

**Step 4** Display the routing table by entering the following command:

### **netstat -rn**

- **Step 5** Verify that the routing table shows two default routes, one on interface ZNB0 and one on ZNB4.
- <span id="page-20-1"></span>**Step 6** Unplug the interface ZNB0 link at the back of the side A CA.
- **Step 7** Display the routing table by entering the following command:

### **netstat -rn**

**Step 8** Verify that the route for interface ZNB0 does not appear in the routing table.

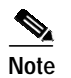

**Note** When a link is unplugged or plugged back in, it may take 5 to 10 seconds for the IRDP function to automatically update.

- **Step 9** Plug the interface ZNB0 link back in to the side A CA.
- <span id="page-20-2"></span>**Step 10** Display the routing table (netstat -rn) and verify that the route for interface ZNB0 appears in the routing table again.
- **Step 11** Repeat [Step 6](#page-20-1) through [Step 10](#page-20-2) for the interface ZNB4 link.

## <span id="page-20-0"></span>**Side B CA**

Repeat [Step 1](#page-19-0) through [Step 11](#page-20-0) for the side B CA.

# **Verify Interfaces**

Follow these steps to verify that all interfaces are configured on all computing elements:

- **Step 1** If the Cisco BTS 10200 Softswitch application software has already been installed on the system, go to [Step 2](#page-20-3). If the application has *not* been installed, go to [Step 4](#page-20-4).
- <span id="page-20-3"></span>**Step 2** (If the Cisco BTS 10200 Softswitch application software *has already been installed* on the system) check the interface configurations using the following command on each of the four platforms (two EMS units and two CA/FS units):

### **Enter: checkCFG**

**Step 3** The system should display the message Validating..... If no errors are found during validation, the system will display the message No errors found. Verify that the No errors found message is displayed.

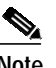

**Note** If the system does display an error, contact Cisco TAC for assistance.

<span id="page-20-4"></span>**Step 4** If the Cisco BTS 10200 Softswitch application software has *not* been installed on the system, install the application using the Application Installation procedure provided by Cisco. That procedure contains the appropriate commands to check the configurations (checkCFG).

# <span id="page-21-0"></span>**Appendix A: Cable Labeling**

Cables are labeled at both ends with the cable numbers listed in [Table 1.](#page-22-0) Follow these steps to create and attach the labels.

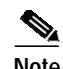

**Note** As listed in [Table 1](#page-22-0), some of the cables require labeling and others do not.

- **Step 1** Make each label by copying the applicable number from [Table 1](#page-22-0) onto the label. Be sure to duplicate the number several times onto the label, as shown in [Figure 7](#page-21-1), to make it easier to read. (If desired, make the labels for all cables in one print run.)
- <span id="page-21-2"></span>**Step 2** On a work bench or assembly table, position a cable so that one connector is on your left and the cable goes off to the right. (See [Figure 7](#page-21-1).)
- <span id="page-21-3"></span>**Step 3** Attach the appropriate label to the cable as shown in [Figure 7.](#page-21-1)
- **Step 4** Turn the cable around so that the other connector is on your left with the cable going off to the right.
- **Step 5** Repeat [Step 2](#page-21-2) and [Step 3](#page-21-3) for this side of the cable. The completed cable should look like the example shown in [Figure 8](#page-21-4).
- **Step 6** Repeat these steps for all cables in the rack, using the numbers from the cable list ([Table 1\)](#page-22-0).

### <span id="page-21-1"></span>*Figure 7 Labeling Specification*

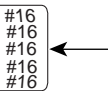

Multiple rows on label, sufficient to ensure that label can be read without need to rotate or twist cable.

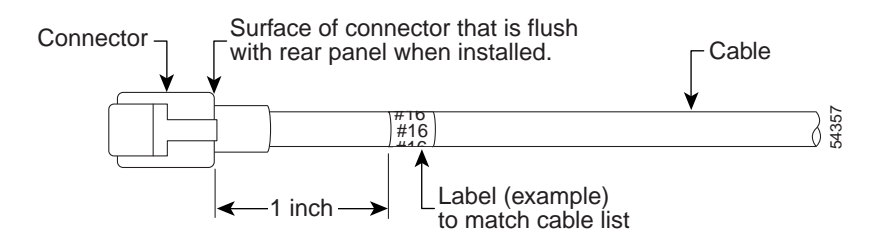

<span id="page-21-4"></span>*Figure 8 Completed Cable Example*

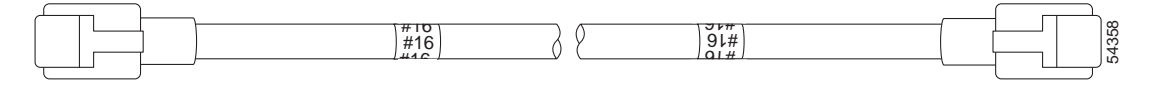

# <span id="page-22-1"></span><span id="page-22-0"></span>**Appendix B: Cable List**

[Table 1](#page-22-0) lists the cable numbers and connections.

| From (Unit, Port)                  | To (Unit, Port)                              | Cable No. |  |
|------------------------------------|----------------------------------------------|-----------|--|
| <b>CA-A ETHO</b>                   | <b>HUB-A16</b>                               | #1        |  |
| <b>CA-A ZNB0</b>                   | <b>HUB-A11</b>                               | #2        |  |
| CA-A ZNB1                          | HUB-A 1                                      | #3        |  |
| CA-A ZNB2                          | $HUB-A5$                                     | #4        |  |
| CA-A ZNB3                          | HUB-A 9                                      | #5        |  |
| <b>CA-A ZNB4</b>                   | <b>HUB-B11</b>                               | #6        |  |
| CA-A ZNB5                          | HUB-B1                                       | #7        |  |
| CA-A ZNB6                          | $HUB-B 5$                                    | #8        |  |
| CA-A ZNB7                          | HUB-B 9                                      | #9        |  |
| <b>CA-B ETHO</b>                   | <b>HUB-A17</b>                               | #10       |  |
| CA-B ZNB0                          | <b>HUB-A12</b>                               | #11       |  |
| CA-B ZNB1                          | $HUB-A2$                                     | #12       |  |
| CA-B ZNB2                          | HUB-A 6                                      | #13       |  |
| CA-B ZNB3                          | <b>HUB-A10</b>                               | #14       |  |
| CA-B ZNB4                          | <b>HUB-B12</b>                               | #15       |  |
| CA-B ZNB5                          | $HUB-B2$                                     | #16       |  |
| CA-B ZNB6                          | HUB-B 6                                      | #17       |  |
| CA-B ZNB7                          | <b>HUB-B 10</b>                              | #18       |  |
| <b>EMS-A ETHO</b>                  | <b>HUB-A18</b>                               | #19       |  |
| <b>EMS-A ZNB0</b>                  | <b>HUB-A13</b>                               | #20       |  |
| EMS-A ZNB1                         | <b>HUB-B13</b>                               | #21       |  |
| <b>EMS-A ZNB2</b>                  | HUB-A7                                       | #22       |  |
| <b>EMS-A ZNB3</b>                  | HUB-B7                                       | #23       |  |
| <b>EMS-B ETHO</b>                  | <b>HUB-A19</b>                               | #24       |  |
| <b>EMS-B ZNB0</b>                  | <b>HUB-A 14</b>                              | #25       |  |
| EMS-B ZNB1                         | <b>HUB-B 14</b>                              | #26       |  |
| EMS-B ZNB2                         | HUB-A <sub>8</sub>                           | #27       |  |
| <b>EMS-B ZNB3</b>                  | HUB-B8                                       | #28       |  |
| <b>HUB-A21</b><br>(see footnote 1) | Uplink for Telnet $1$<br>(Network 1)         |           |  |
| <b>HUB-A15</b><br>(see footnote 1) | Uplink for MGCP1 <sup>1</sup><br>(Network 2) |           |  |

*Table <sup>1</sup> Cable List (See Procedure for Descriptions and Drawings)*

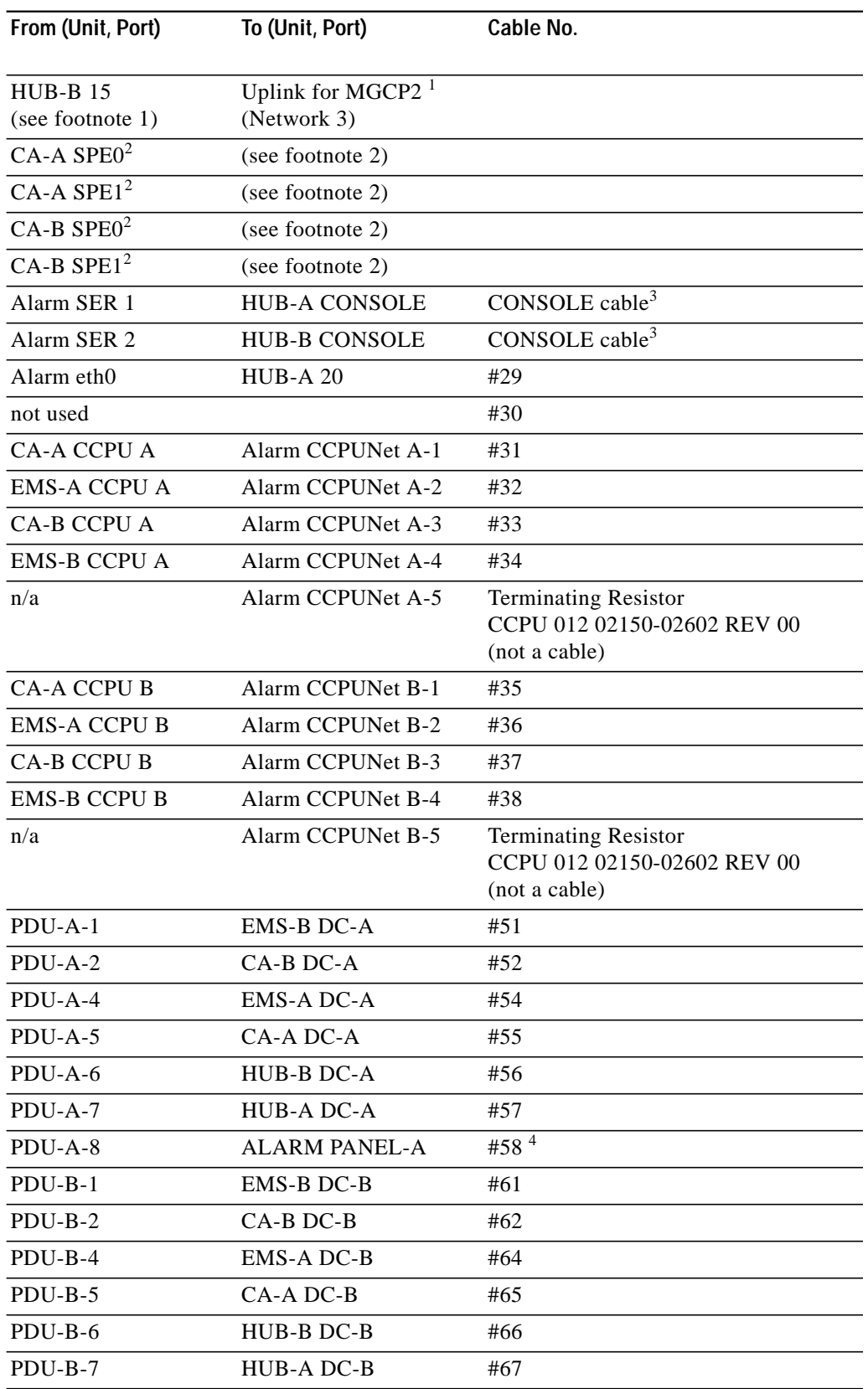

### *Table <sup>1</sup> Cable List (See Procedure for Descriptions and Drawings) (continued)*

 $\mathbf l$ 

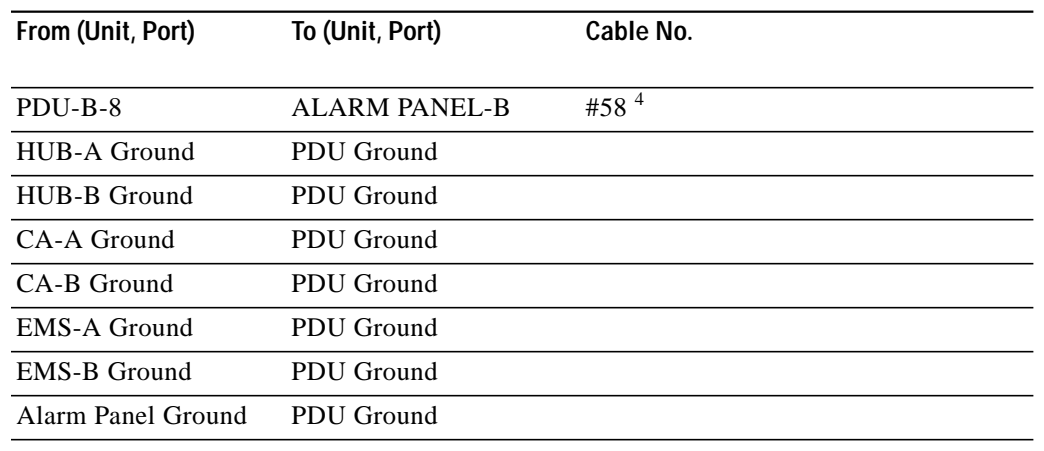

*Table <sup>1</sup> Cable List (See Procedure for Descriptions and Drawings) (continued)*

<span id="page-24-0"></span>1. The ports shown are applicable to 100 Mb Ethernet uplinks. Cable No. for uplink connections are customer-defined. See the procedure for more information. If you need to connect gigabit Ethernet instead of 100Mb Ethernet, contact Cisco TAC for assistance.

<span id="page-24-1"></span>2. To (Unit, Port) and Cable No. for SS7 signaling (T1) connections are customer-defined. In some networks, SS7 cables do not need to be connected to the Cisco BTS 10200 Softswitch. See the procedure for more information.

<span id="page-24-2"></span>3. The CONSOLE cables are specially designed for Cisco 2924M Ethernet Switch CONSOLE port access. Make sure that you are using the correct cables. One end of the CONSOLE cable is labeled "switch" and the other is labeled "net CCN". The "switch" end must connect to the Hub and the "net CCN" end must connect to the Alarm Panel.

<span id="page-24-3"></span>4. There are two cables labeled #58. Connect both cables as specified in this table.

# **Appendix C: Translated Safety Warnings**

## **Warning Definition**

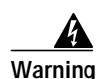

### **IMPORTANT SAFETY INSTRUCTIONS**

**This warning symbol means danger. You are in a situation that could cause bodily injury. Before you work on any equipment, be aware of the hazards involved with electrical circuitry and be familiar with standard practices for preventing accidents. To see translations of the warnings that appear in this publication, refer to the translated safety warnings that accompanied this device.**

**Note: SAVE THESE INSTRUCTIONS**

**Note: This documentation is to be used in conjunction with the specific product installation guide that shipped with the product. Please refer to the Installation Guide, Configuration Guide, or other enclosed additional documentation for further details.**

### **Waarschuwing BELANGRIJKE VEILIGHEIDSINSTRUCTIES**

**Dit waarschuwingssymbool betekent gevaar. U verkeert in een situatie die lichamelijk letsel kan veroorzaken. Voordat u aan enige apparatuur gaat werken, dient u zich bewust te zijn van de bij elektrische schakelingen betrokken risico's en dient u op de hoogte te zijn van de standaard praktijken om ongelukken te voorkomen. Voor een vertaling van de waarschuwingen die in deze publicatie verschijnen, dient u de vertaalde veiligheidswaarschuwingen te raadplegen die bij dit apparaat worden geleverd.**

**Opmerking BEWAAR DEZE INSTRUCTIES.**

**Opmerking Deze documentatie dient gebruikt te worden in combinatie met de installatiehandleiding voor het specifieke product die bij het product wordt geleverd. Raadpleeg de installatiehandleiding, configuratiehandleiding of andere verdere ingesloten documentatie voor meer informatie.**

### **Varoitus TÄRKEITÄ TURVALLISUUTEEN LIITTYVIÄ OHJEITA**

**Tämä varoitusmerkki merkitsee vaaraa. Olet tilanteessa, joka voi johtaa ruumiinvammaan. Ennen kuin työskentelet minkään laitteiston parissa, ota selvää sähkökytkentöihin liittyvistä vaaroista ja tavanomaisista onnettomuuksien ehkäisykeinoista. Tässä asiakirjassa esitettyjen varoitusten käännökset löydät laitteen mukana toimitetuista ohjeista.**

**Huomautus SÄILYTÄ NÄMÄ OHJEET**

**Huomautus Tämä asiakirja on tarkoitettu käytettäväksi yhdessä tuotteen mukana tulleen asennusoppaan kanssa. Katso lisätietoja asennusoppaasta, kokoonpano-oppaasta ja muista mukana toimitetuista asiakirjoista.**

### **Attention IMPORTANTES INFORMATIONS DE SÉCURITÉ**

**Ce symbole d'avertissement indique un danger. Vous vous trouvez dans une situation pouvant causer des blessures ou des dommages corporels. Avant de travailler sur un équipement, soyez conscient des dangers posés par les circuits électriques et familiarisez-vous avec les procédures couramment utilisées pour éviter les accidents. Pour prendre connaissance des traductions d'avertissements figurant dans cette publication, consultez les consignes de sécurité traduites qui accompagnent cet appareil.**

### **Remarque CONSERVEZ CES INFORMATIONS**

**Remarque Cette documentation doit être utilisée avec le guide spécifique d'installation du produit qui accompagne ce dernier. Veuillez vous reporter au Guide d'installation, au Guide de configuration, ou à toute autre documentation jointe pour de plus amples renseignements.**

### **Warnung WICHTIGE SICHERHEITSANWEISUNGEN**

**Dieses Warnsymbol bedeutet Gefahr. Sie befinden sich in einer Situation, die zu einer Körperverletzung führen könnte. Bevor Sie mit der Arbeit an irgendeinem Gerät beginnen, seien Sie sich der mit elektrischen Stromkreisen verbundenen Gefahren und der Standardpraktiken zur Vermeidung von Unfällen bewusst. Übersetzungen der in dieser Veröffentlichung enthaltenen Warnhinweise sind im Lieferumfang des Geräts enthalten.**

**Hinweis BEWAHREN SIE DIESE SICHERHEITSANWEISUNGEN AUF**

**Hinweis Dieses Handbuch ist zum Gebrauch in Verbindung mit dem Installationshandbuch für Ihr Gerät bestimmt, das dem Gerät beiliegt. Entnehmen Sie bitte alle weiteren Informationen dem Handbuch (Installations- oder Konfigurationshandbuch o. Ä.) für Ihr spezifisches Gerät.**

### **Figyelem! FONTOS BIZTONSÁGI ELÕÍRÁSOK**

**Ez a figyelmezetõ jel veszélyre utal. Sérülésveszélyt rejtõ helyzetben van. Mielõtt bármely berendezésen munkát végezte, legyen figyelemmel az elektromos áramkörök okozta kockázatokra, és ismerkedjen meg a szokásos balesetvédelmi eljárásokkal. A kiadványban szereplõ figyelmeztetések fordítása a készülékhez mellékelt biztonsági figyelmeztetések között található.**

**Megjegyzés ÕRIZZE MEG EZEKET AZ UTASÍTÁSOKAT!**

**Megjegyzés Ezt a dokumentációt a készülékhez mellékelt üzembe helyezési útmutatóval együtt kell használni. További tudnivalók a mellékelt Üzembe helyezési útmutatóban (Installation Guide), Konfigurációs útmutatóban (Configuration Guide) vagy más dokumentumban találhatók.**

### **Avvertenza IMPORTANTI ISTRUZIONI SULLA SICUREZZA**

**Questo simbolo di avvertenza indica un pericolo. La situazione potrebbe causare infortuni alle persone. Prima di intervenire su qualsiasi apparecchiatura, occorre essere al corrente dei pericoli relativi ai circuiti elettrici e conoscere le procedure standard per la prevenzione di incidenti. Per le traduzioni delle avvertenze riportate in questo documento, vedere le avvertenze di sicurezza che accompagnano questo dispositivo.**

**Nota CONSERVARE QUESTE ISTRUZIONI**

**Nota La presente documentazione va usata congiuntamente alla guida di installazione specifica spedita con il prodotto. Per maggiori informazioni, consultare la Guida all'installazione, la Guida alla configurazione o altra documentazione acclusa.**

### **Advarsel VIKTIGE SIKKERHETSINSTRUKSJONER**

**Dette varselssymbolet betyr fare. Du befinner deg i en situasjon som kan forårsake personskade. Før du utfører arbeid med utstyret, bør du være oppmerksom på farene som er forbundet med elektriske kretssystemer, og du bør være kjent med vanlig praksis for å unngå ulykker. For å se oversettelser av advarslene i denne publikasjonen, se de oversatte sikkerhetsvarslene som følger med denne enheten.**

**Merk TA VARE PÅ DISSE INSTRUKSJONENE**

**Merk Denne dokumentasjonen skal brukes i forbindelse med den spesifikke installasjonsveiledningen som fulgte med produktet. Vennligst se installasjonsveiledningen, konfigureringsveiledningen eller annen vedlagt tilleggsdokumentasjon for detaljer.**

### **Aviso INSTRUÇÕES IMPORTANTES DE SEGURANÇA**

**Este símbolo de aviso significa perigo. O utilizador encontra-se numa situação que poderá ser causadora de lesões corporais. Antes de iniciar a utilização de qualquer equipamento, tenha em atenção os perigos envolvidos no manuseamento de circuitos eléctricos e familiarize-se com as práticas habituais de prevenção de acidentes. Para ver traduções dos avisos incluídos nesta publicação, consulte os avisos de segurança traduzidos que acompanham este dispositivo.**

**Nota GUARDE ESTAS INSTRUÇÕES**

**Nota Esta documentação destina-se a ser utilizada em conjunto com o manual de instalação incluído com o produto específico. Consulte o manual de instalação, o manual de configuração ou outra documentação adicional inclusa, para obter mais informações.**

### **¡Advertencia! INSTRUCCIONES IMPORTANTES DE SEGURIDAD**

**Este símbolo de aviso indica peligro. Existe riesgo para su integridad física. Antes de manipular cualquier equipo, considere los riesgos de la corriente eléctrica y familiarícese con los procedimientos estándar de prevención de accidentes. Vea las traducciones de las advertencias que acompañan a este dispositivo.**

**Nota GUARDE ESTAS INSTRUCCIONES**

**Nota Esta documentación está pensada para ser utilizada con la guía de instalación del producto que lo acompaña. Si necesita más detalles, consulte la Guía de instalación, la Guía de configuración o cualquier documentación adicional adjunta.**

### **Varning! VIKTIGA SÄKERHETSANVISNINGAR**

**Denna varningssignal signalerar fara. Du befinner dig i en situation som kan leda till personskada. Innan du utför arbete på någon utrustning måste du vara medveten om farorna med elkretsar och känna till vanliga förfaranden för att förebygga olyckor. Se översättningarna av de varningsmeddelanden som finns i denna publikation, och se de översatta säkerhetsvarningarna som medföljer denna anordning.**

**OBS! SPARA DESSA ANVISNINGAR**

**OBS! Denna dokumentation ska användas i samband med den specifika produktinstallationshandbok som medföljde produkten. Se installationshandboken, konfigurationshandboken eller annan bifogad ytterligare dokumentation för närmare detaljer.**

#### Предупреждение ВАЖНЫЕ СВЕДЕНИЯ ПО БЕЗОПАСНОСТИ

Этот символ предупреждает о наличии опасности. При неправильных действиях возможно получение травм. Перед началом работы с любым оборудованием необходимо ознакомиться с ситуациями, в которых возможно поражение электротоком, и со стандартными действиями для предотвращения несчастных случаев. Переведенный текст предупреждений содержится в соответствующем документе, поставляемом вместе с устройством.

СОХРАНЯЙТЕ ЭТУ ИНСТРУКЦИЮ Примечание Эта инструкция должна использоваться вместе с руководством по установке Примечание конкретного изделия, входящим в комплект поставки. Дополнительные сведения см. в руководстве по установке, руководстве по настройке и другой документации, поставляемой с изделием.

#### 警告 有关安全的重要说明

这个警告符号指有危险。您所处的环境可能使身体受伤。操作设备前必须意识到电流的危险性,务必熟悉操作标准,以防发生 事故。如果需要了解本说明中出现的警告符号的译文,请参阅本装置所附之安全警告译文。

- 注意 保存这些说明
- 注意 本文件应与本产品附带的具体安装说明一并阅读。如欲了解详情,请参阅《安装说明》、《配置说明》或所附的其他 文件。

#### 警告 安全上の重要な注意事項

「危険」の意味です。人身事故を予防するための注意事項が記述されています。装置の取り扱い作業 を行うときは、電気回路の危険性に注意し、一般的な事故防止対策に留意してください。このマニュ アルに記載されている警告の各国語版は、装置に付属の「Translated Safety Warnings」を参照してく ださい。

これらの注意事項を保管しておいてください。 注

この資料は、製品に付属のインストレーション ガイドと併用してください。詳細は、インスト 注 レーション ガイド、コンフィギュレーション ガイド、または添付されているその他のマニュアルを 参照してください。

# **Ground Conductor Warning**

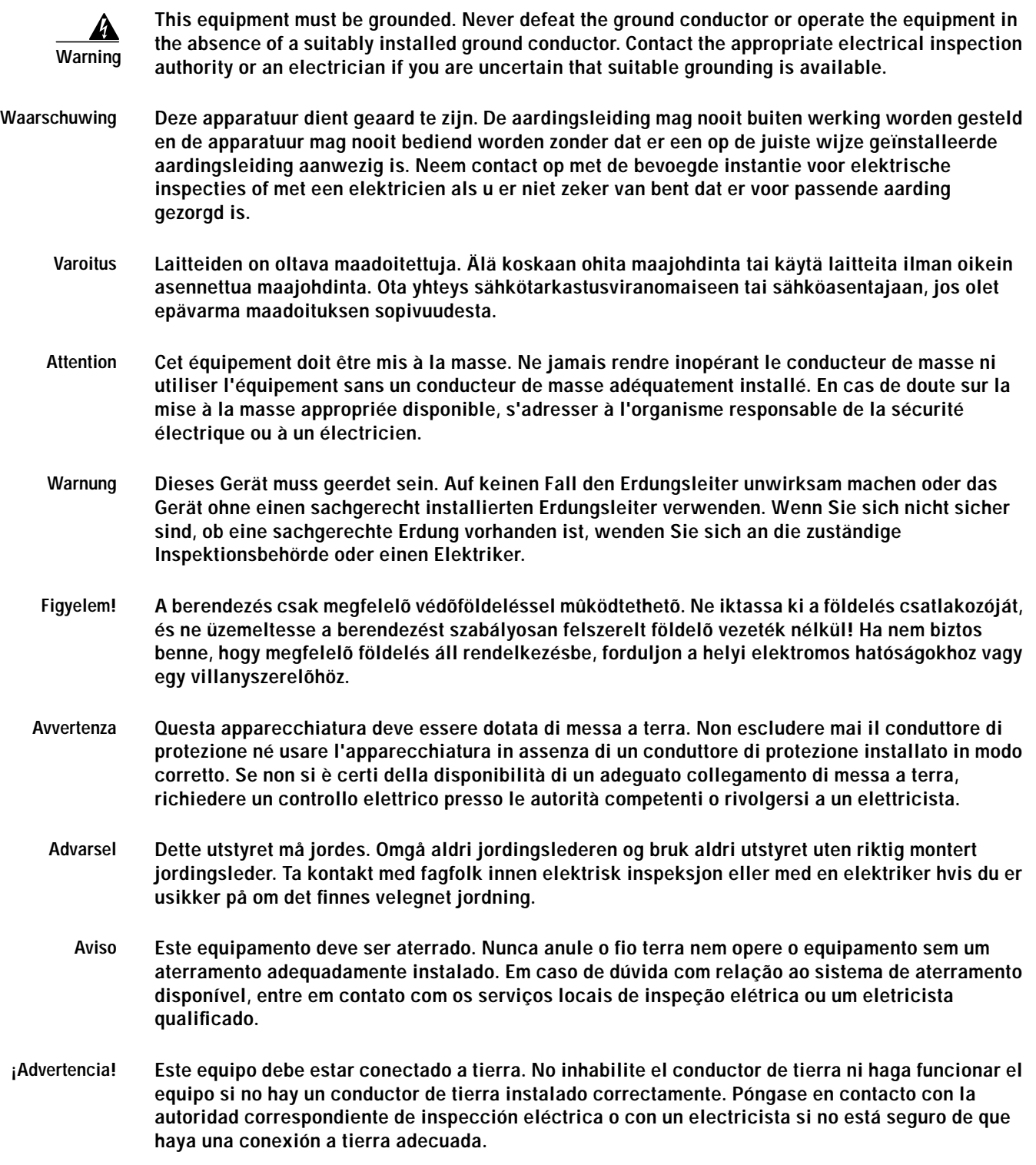

 $\overline{\phantom{a}}$ 

## *CISCO CONFIDENTIAL*

- **Varning! Denna utrustning måste jordas. Koppla aldrig från jordledningen och använd aldrig utrustningen utan en på lämpligt sätt installerad jordledning. Om det föreligger osäkerhet huruvida lämplig jordning finns skall elektrisk besiktningsauktoritet eller elektriker kontaktas.**
- Предупреждение Данное устройство должно быть заземлено. Никогда не отключайте провод заземления и не пользуйтесь оборудованием при отсутствии правильно подключенного провода заземления. За сведениями об имеющихся возможностях заземления обратитесь к соответствующим контролирующим организациям по энергоснабжению или к инженеру-электрику.
	- 警告 此设备必须接地。切勿使接地导体失效,或者在没有正确安装接地导体的情况下操作该设备。如果您不能肯定接地导体是否正 常发挥作用,请咨询有关电路检测方面的权威人士或电工。
	- この装置はアース接続する必要があります。アース導体を破損しないよう注意し、アース導体を正 警告 しく取り付けないまま装置を稼働させないでください。アース接続が適正であるかどうか分からな い場合には、電気検査機関または電気技術者に相談してください。

# **Obtaining Documentation**

These sections explain how to obtain documentation from Cisco Systems.

## **World Wide Web**

You can access the most current Cisco documentation on the World Wide Web at this URL:

<http://www.cisco.com>

Translated documentation is available at this URL:

[http://www.cisco.com/public/countries\\_languages.shtml](http://www.cisco.com/public/countries_languages.shtml)

## **Documentation CD-ROM**

Cisco documentation and additional literature are available in a Cisco Documentation CD-ROM package, which is shipped with your product. The Documentation CD-ROM is updated monthly and may be more current than printed documentation. The CD-ROM package is available as a single unit or through an annual subscription.

## **Ordering Documentation**

You can order Cisco documentation in these ways:

**•** Registered Cisco.com users (Cisco direct customers) can order Cisco product documentation from the Networking Products MarketPlace:

[http://www.cisco.com/cgi-bin/order/order\\_root.pl](http://www.cisco.com/cgi-bin/order/order_root.pl)

**•** Registered Cisco.com users can order the Documentation CD-ROM through the online Subscription Store:

<http://www.cisco.com/go/subscription>

**•** Nonregistered Cisco.com users can order documentation through a local account representative by calling Cisco Systems Corporate Headquarters (California, U.S.A.) at 408 526-7208 or, elsewhere in North America, by calling 800 553-NETS (6387).

## **Documentation Feedback**

You can submit comments electronically on Cisco.com. In the Cisco Documentation home page, click the **Fax** or **Email** option in the "Leave Feedback" section at the bottom of the page.

You can e-mail your comments to bug-doc@cisco.com.

You can submit your comments by mail by using the response card behind the front cover of your document or by writing to the following address:

Cisco Systems Attn: Document Resource Connection 170 West Tasman Drive San Jose, CA 95134-9883

We appreciate your comments.

# **Obtaining Technical Assistance**

Cisco provides Cisco.com as a starting point for all technical assistance. Customers and partners can obtain online documentation, troubleshooting tips, and sample configurations from online tools by using the Cisco Technical Assistance Center (TAC) Web Site. Cisco.com registered users have complete access to the technical support resources on the Cisco TAC Web Site.

## **Cisco.com**

Cisco.com is the foundation of a suite of interactive, networked services that provides immediate, open access to Cisco information, networking solutions, services, programs, and resources at any time, from anywhere in the world.

Cisco.com is a highly integrated Internet application and a powerful, easy-to-use tool that provides a broad range of features and services to help you with these tasks:

- **•** Streamline business processes and improve productivity
- **•** Resolve technical issues with online support
- **•** Download and test software packages
- **•** Order Cisco learning materials and merchandise
- **•** Register for online skill assessment, training, and certification programs

If you want to obtain customized information and service, you can self-register on Cisco.com. To access Cisco.com, go to this URL:

<http://www.cisco.com>

## **Technical Assistance Center**

The Cisco Technical Assistance Center (TAC) is available to all customers who need technical assistance with a Cisco product, technology, or solution. Two levels of support are available: the Cisco TAC Web Site and the Cisco TAC Escalation Center.

Cisco TAC inquiries are categorized according to the urgency of the issue:

- Priority level 4 (P4)—You need information or assistance concerning Cisco product capabilities, product installation, or basic product configuration.
- Priority level 3 (P3)—Your network performance is degraded. Network functionality is noticeably impaired, but most business operations continue.
- **•** Priority level 2 (P2)—Your production network is severely degraded, affecting significant aspects of business operations. No workaround is available.
- **•** Priority level 1 (P1)—Your production network is down, and a critical impact to business operations will occur if service is not restored quickly. No workaround is available.

The Cisco TAC resource that you choose is based on the priority of the problem and the conditions of service contracts, when applicable.

## **Cisco TAC Web Site**

You can use the Cisco TAC Web Site to resolve P3 and P4 issues yourself, saving both cost and time. The site provides around-the-clock access to online tools, knowledge bases, and software. To access the Cisco TAC Web Site, go to this URL:

### <http://www.cisco.com/tac>

All customers, partners, and resellers who have a valid Cisco service contract have complete access to the technical support resources on the Cisco TAC Web Site. The Cisco TAC Web Site requires a Cisco.com login ID and password. If you have a valid service contract but do not have a login ID or password, go to this URL to register:

### <http://www.cisco.com/register/>

If you are a Cisco.com registered user, and you cannot resolve your technical issues by using the Cisco TAC Web Site, you can open a case online by using the TAC Case Open tool at this URL:

### <http://www.cisco.com/tac/caseopen>

If you have Internet access, we recommend that you open P3 and P4 cases through the Cisco TAC Web Site.

### **Cisco TAC Escalation Center**

The Cisco TAC Escalation Center addresses priority level 1 or priority level 2 issues. These classifications are assigned when severe network degradation significantly impacts business operations. When you contact the TAC Escalation Center with a P1 or P2 problem, a Cisco TAC engineer automatically opens a case.

To obtain a directory of toll-free Cisco TAC telephone numbers for your country, go to this URL:

### <http://www.cisco.com/warp/public/687/Directory/DirTAC.shtml>

Before calling, please check with your network operations center to determine the level of Cisco support services to which your company is entitled: for example, SMARTnet, SMARTnet Onsite, or Network Supported Accounts (NSA). When you call the center, please have available your service agreement number and your product serial number.

Copyright © 2003 Cisco Systems, Inc. All rights reserved.

CCIP, CCSP, the Cisco Arrow logo, the Cisco *Powered* Network mark, the Cisco Systems Verified logo, Cisco Unity, Follow Me Browsing, FormShare, iQ Net Readiness Scorecard, Networking Academy, and ScriptShare are trademarks of Cisco Systems, Inc.; Changing the Way We Work, Live, Play, and Learn, The Fastest Way to Increase Your Internet Quotient, and iQuick Study are service marks of Cisco Systems, Inc.; and Aironet, ASIST, BPX, Catalyst, CCDA, CCDP, CCIE, CCNA, CCNP, Cisco, the Cisco Certified Internetwork Expert logo, Cisco IOS, the Cisco IOS logo, Cisco Press, Cisco Systems, Cisco Systems Capital, the Cisco Systems logo, Empowering the Internet Generation, Enterprise/Solver, EtherChannel, EtherSwitch, Fast Step, GigaStack, Internet Quotient, IOS, IP/TV, iQ Expertise, the iQ logo, LightStream, MGX, MICA, the Networkers logo, Network Registrar, *Packet*, PIX, Post-Routing, Pre-Routing, RateMUX, Registrar, SlideCast, SMARTnet, StrataView Plus, Stratm, SwitchProbe, TeleRouter, TransPath, and VCO are registered trademarks of Cisco Systems, Inc. and/or its affiliates in the U.S. and certain other countries.

All other trademarks mentioned in this document or Web site are the property of their respective owners. The use of the word partner does not imply a partnership relationship between Cisco and any other company. (0303R)